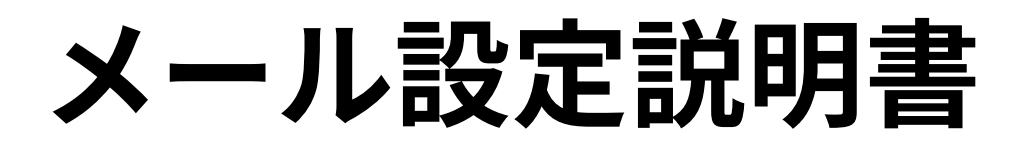

Thunderbird **(SSL/TLS設定無し)**

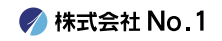

## 1.デスクトップやスタートメニューより 『Thunderbird』をクリックして起動して下さい。

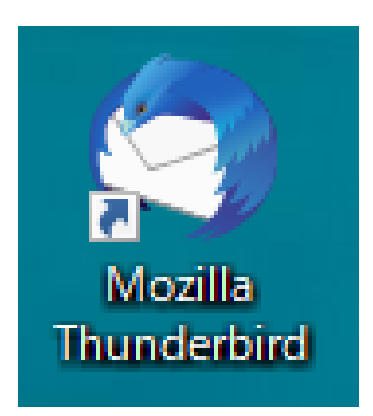

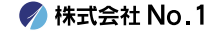

## 2. 『ローカルフォルダー』画面が表示されますので 『メール』をクリックしてください。

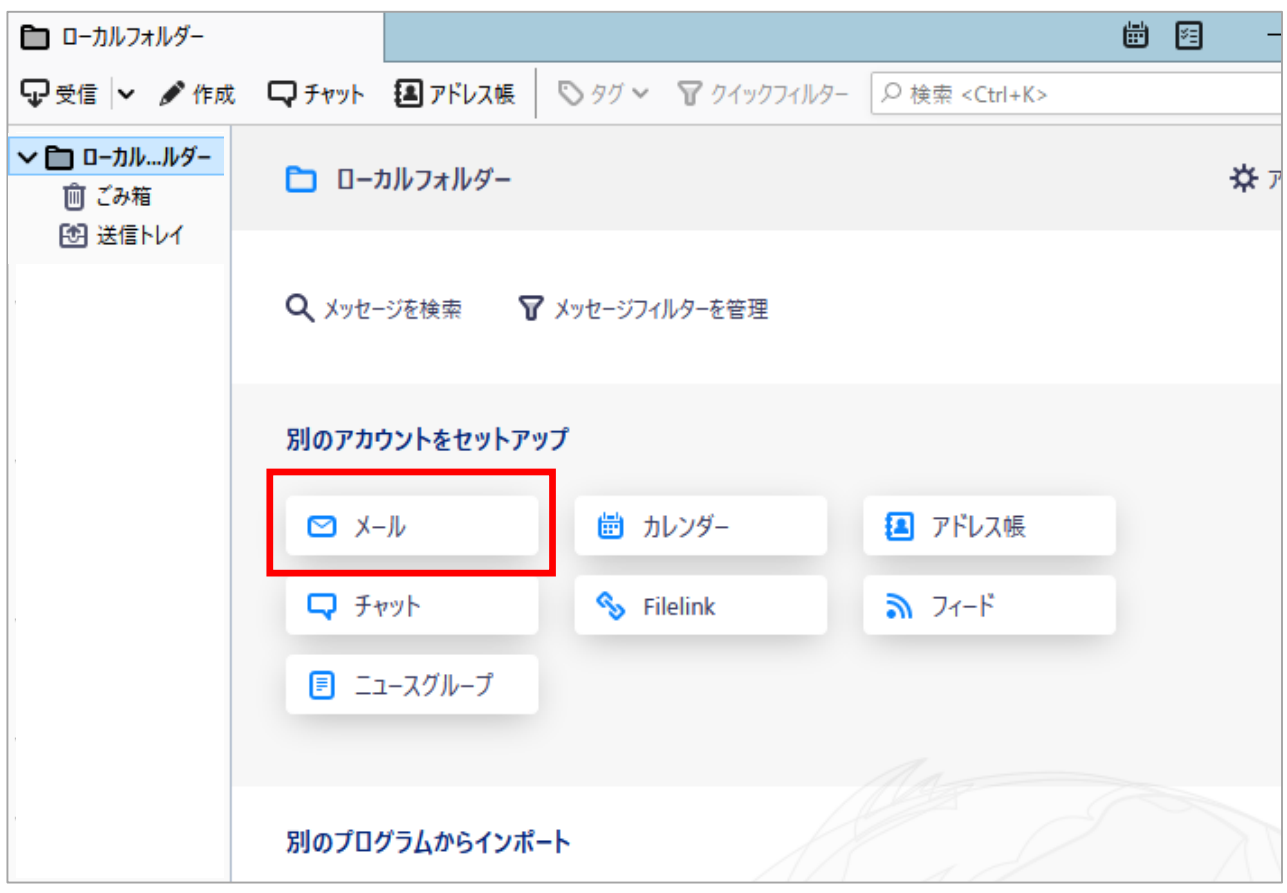

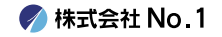

## | 3. 『既存のメールアドレスのセットアップ』画面が表示 されますので、各項目の入力をしてください。

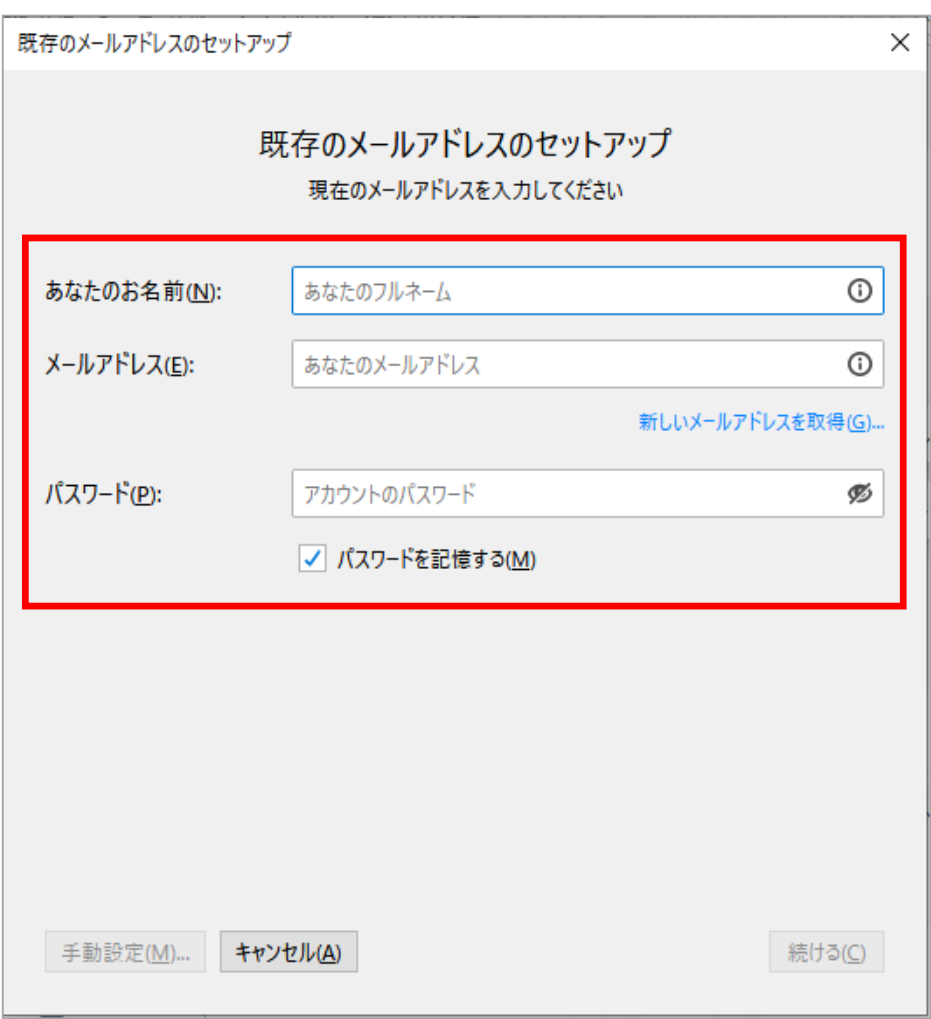

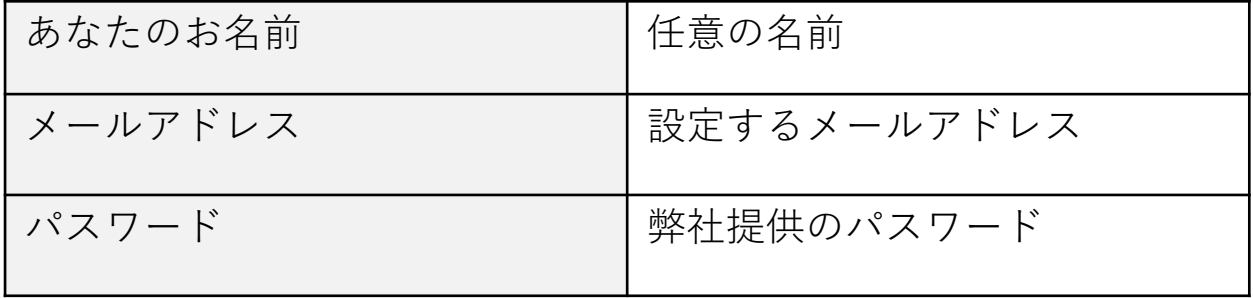

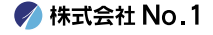

# ■4. 入力が終わりましたら『手動設定』をクリック してください。

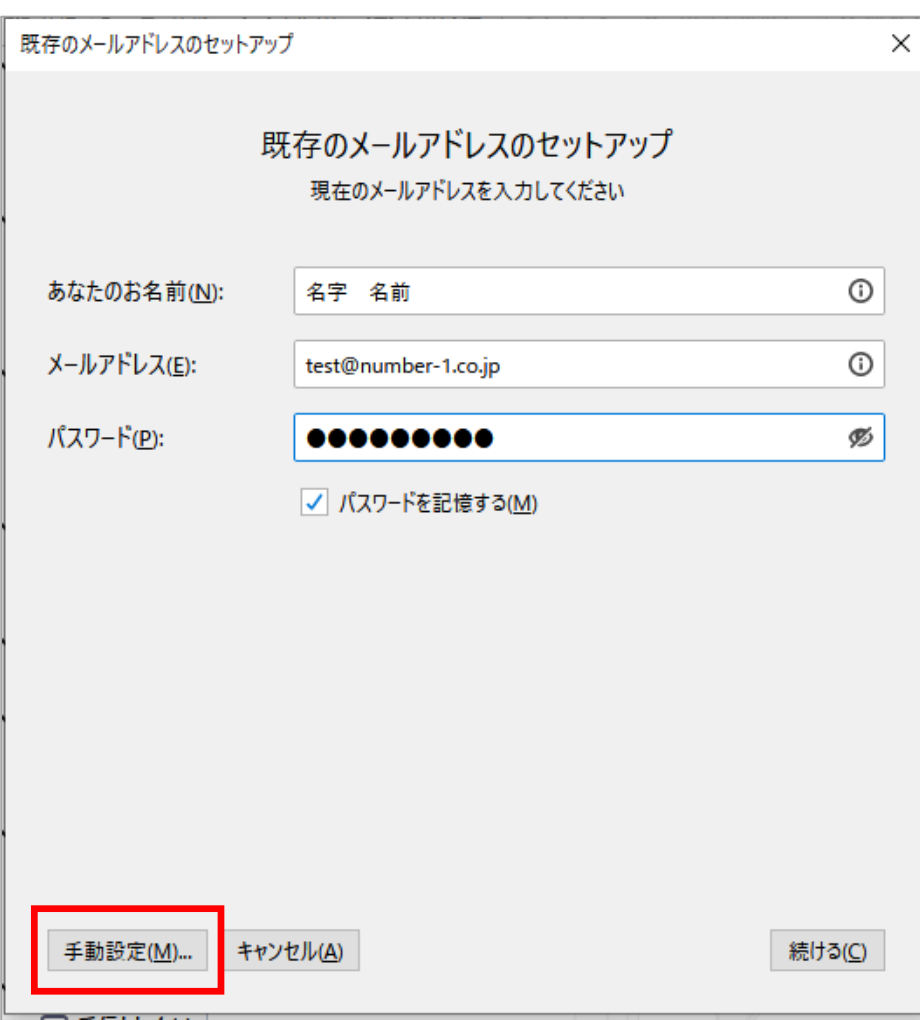

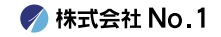

# 5. 『受信サーバー』『送信サーバー』の画面が表示 されますので、各項目へ入力を行い『完了』をク リックしてください。

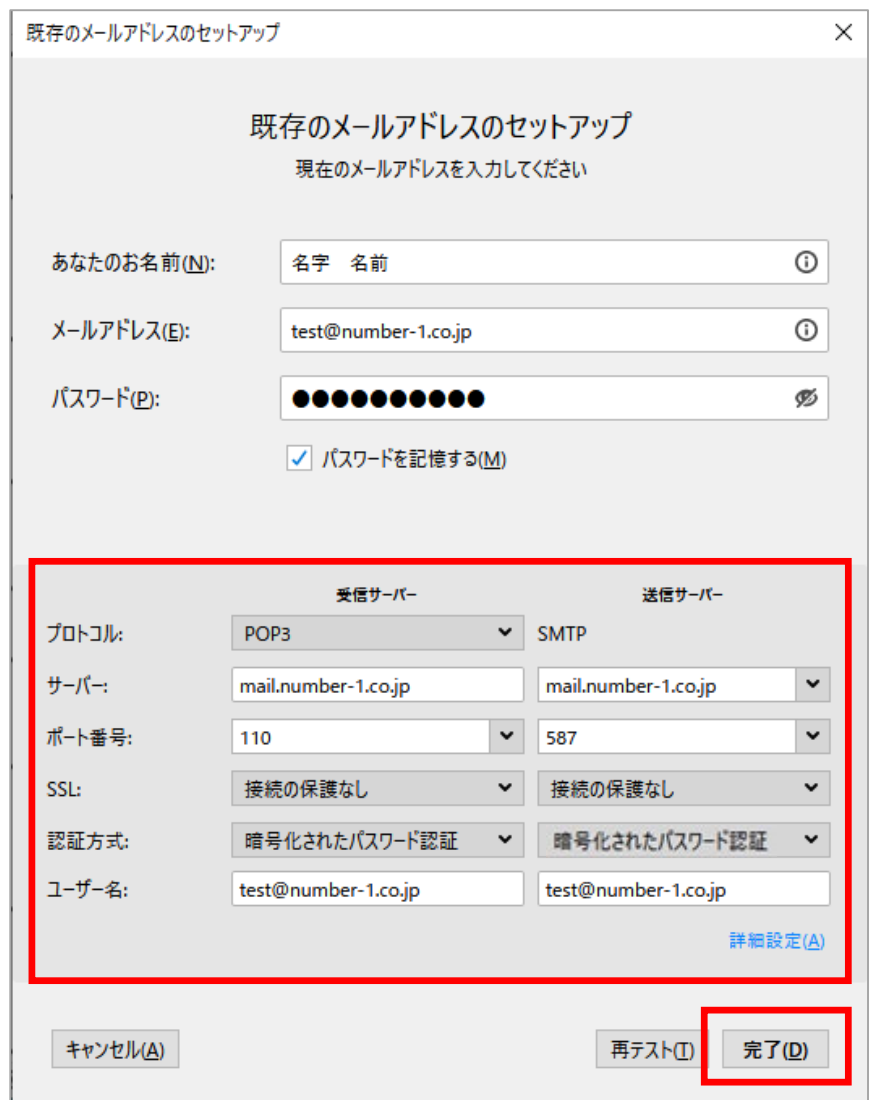

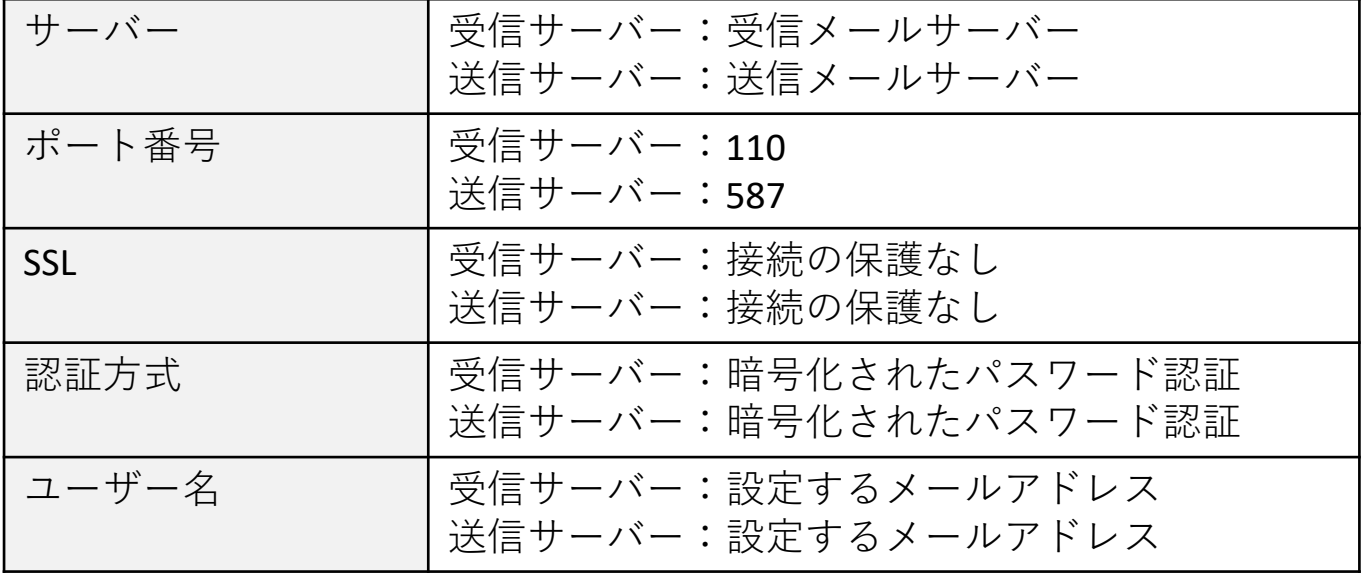

**/ 株式会社 No. 1** 

#### 6. 『警告』の画面が表示されますので 左下の「接続する上での危険性を理解しました」に チェックを入れて、『完了』をクリックしてください。

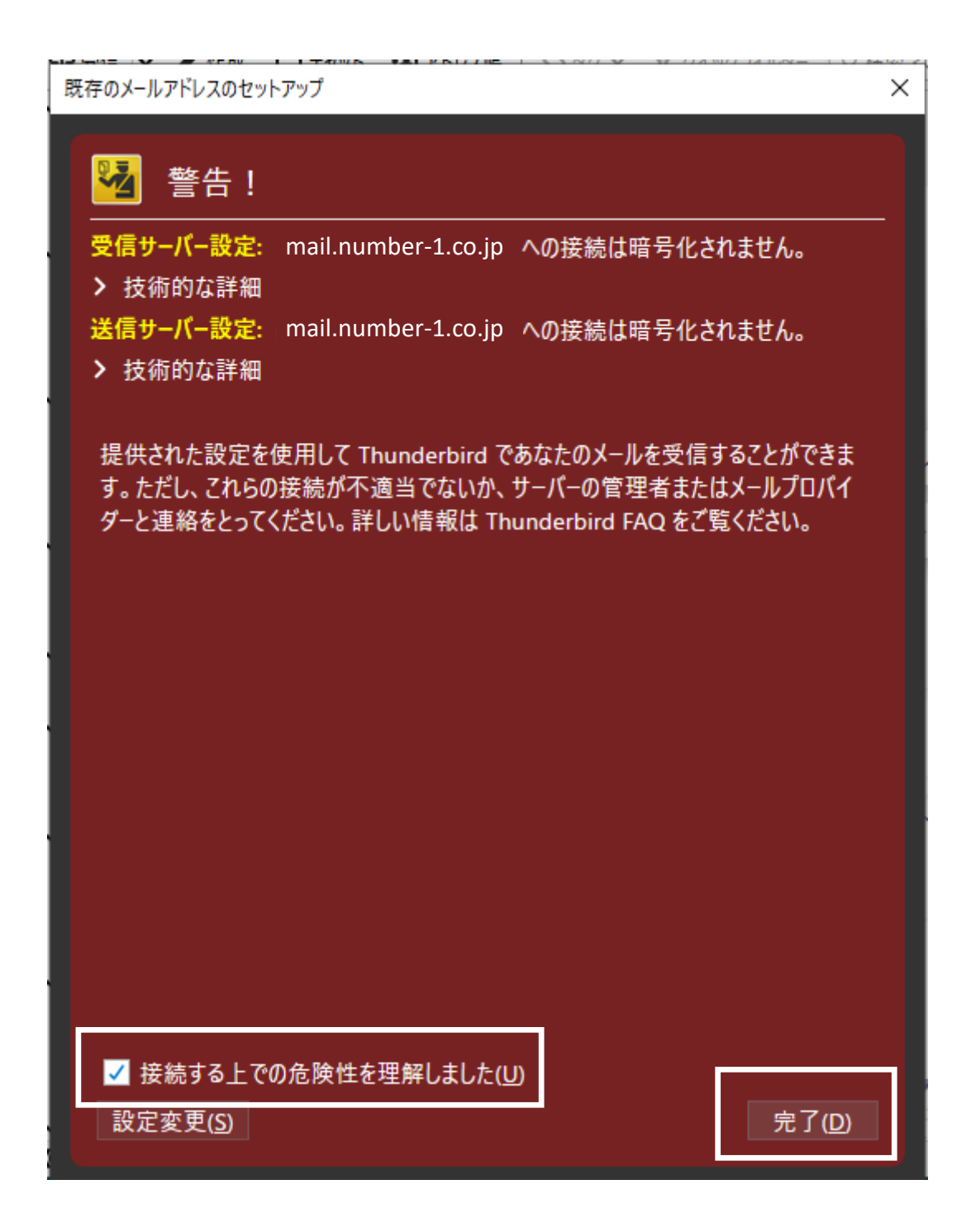

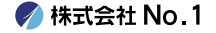

## |7. 『受信トレイ』の画面に戻りますので 左側に表示されておりましたら、設定は完了となります。

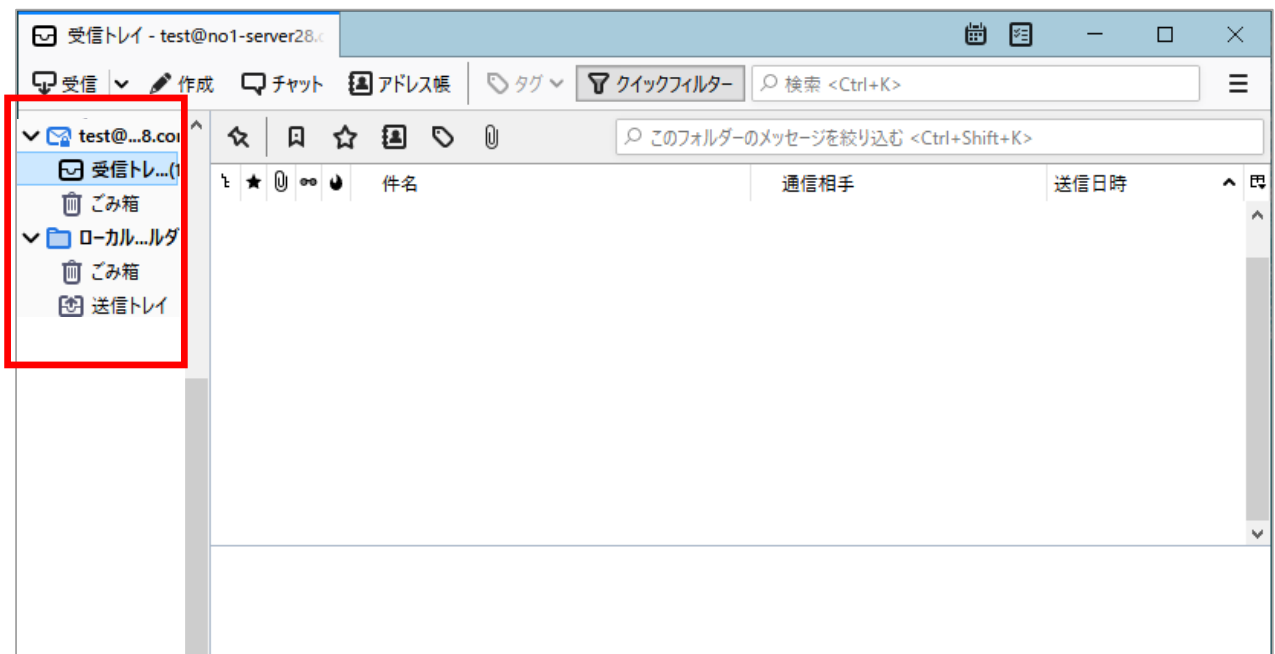

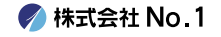